# 温州医科大学研究生招生复试 心理测试操作说明

## 1.登录系统

(1) 系统链接: https://yjsxlc[p.wmu.e](http://211.yunxinli.net/wmu/)du.cn/Home/Login?request=/

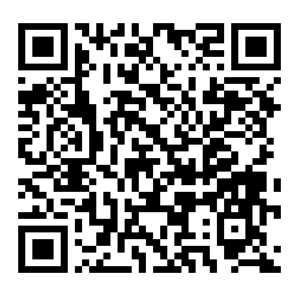

测试二维码

(2)用户名为准考证号,密码为身份证后六位。

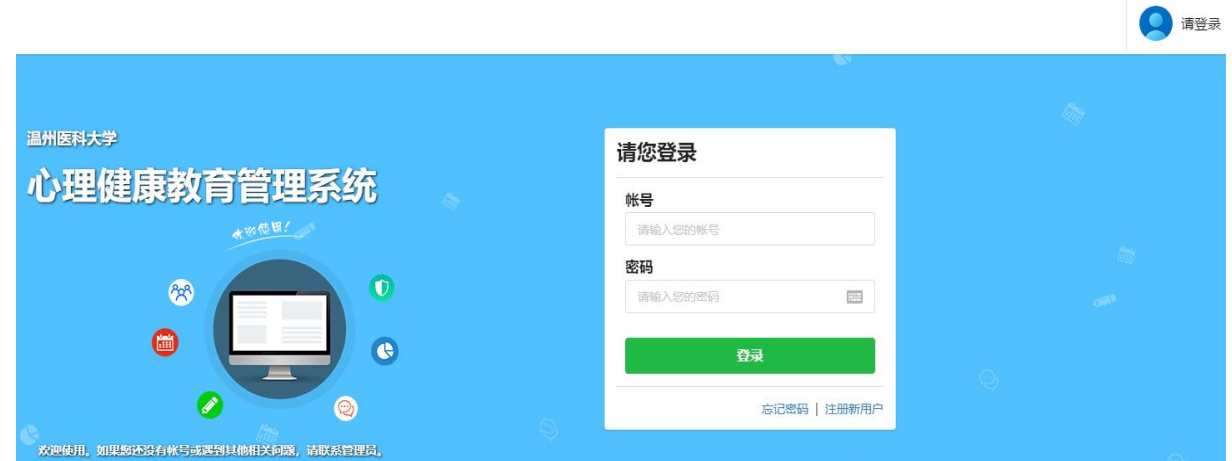

(3)完善个人信息:姓名、性别、出生年月。

#### 2.心理测 评

进入系统后,点击"测评"按钮。

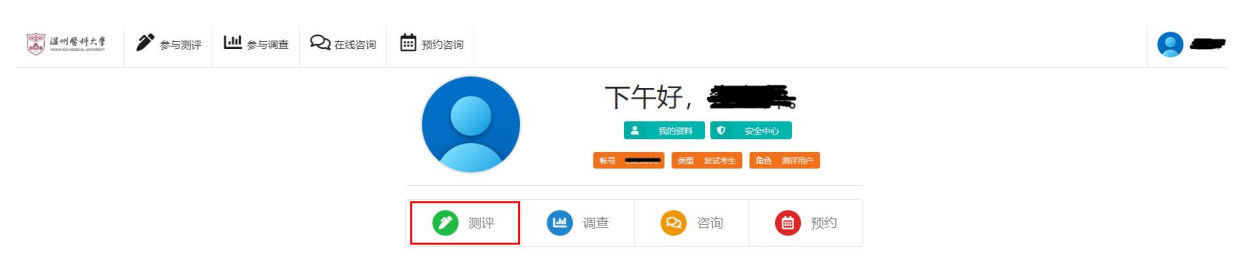

## ♪ 参与测评

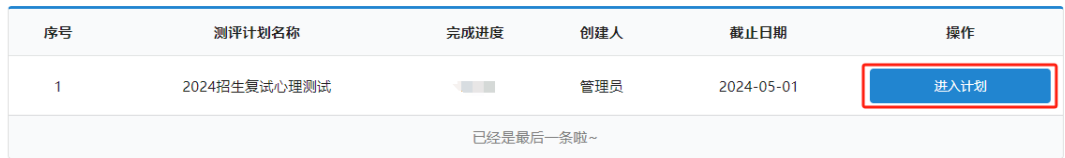

## 弹出"心理测试知情同意书"。

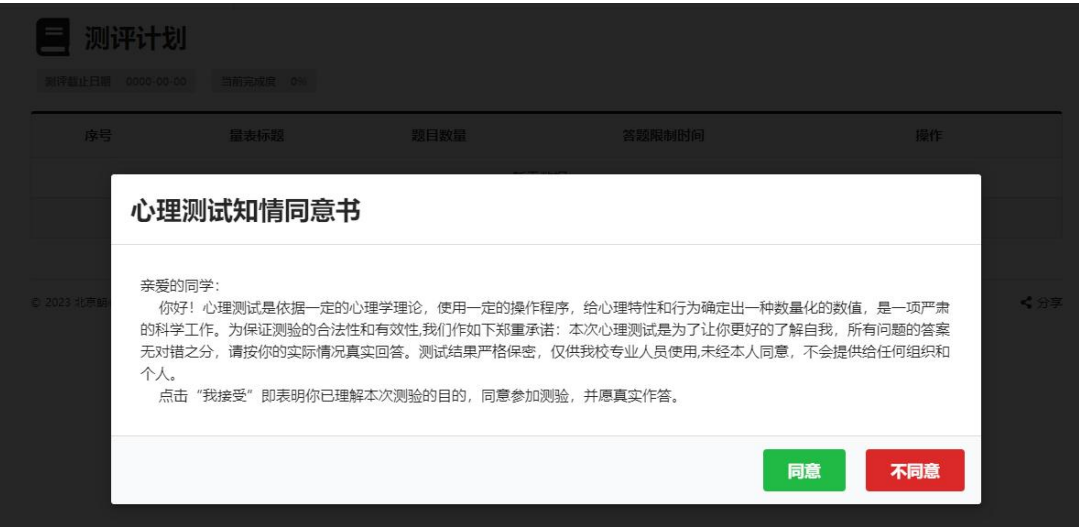

## 点击"同意"按钮,显示本次测评的量表。

#### ■ 2024招生复试心理测试 - 测评计划

测评截止日期 2024-05-01 当前完成度 0.00%

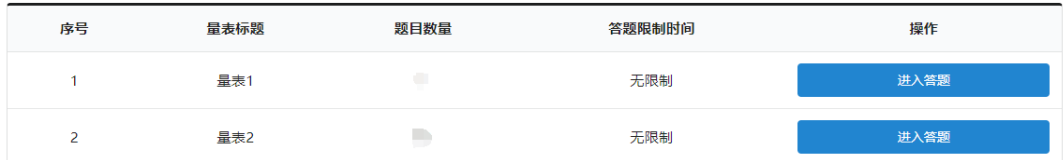

## 点击"进入答题"按钮,则显示量表指导语。

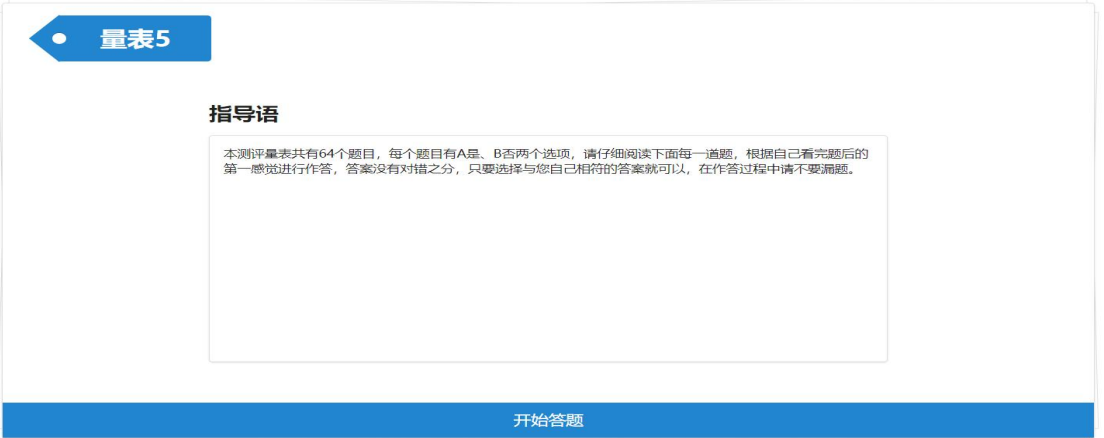

## 点击"开始答题"。

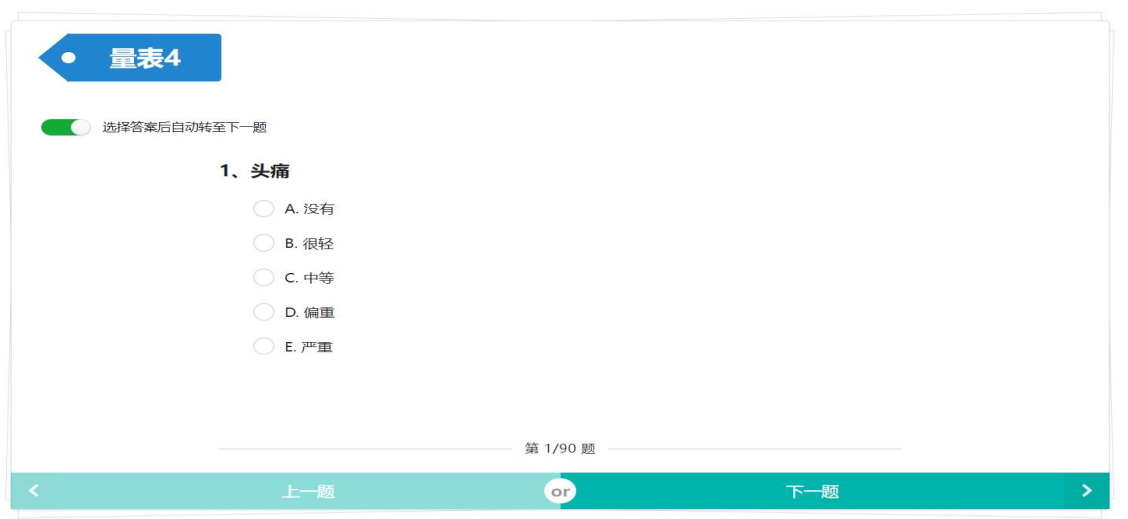

点选"选择答案后自动转至下一题",则答题后自动跳转到下一题。 也可点击"上一题"和"下一题"按钮,来进行题目的跳转。答题完毕 后,点击"确认提交",则作答完毕。

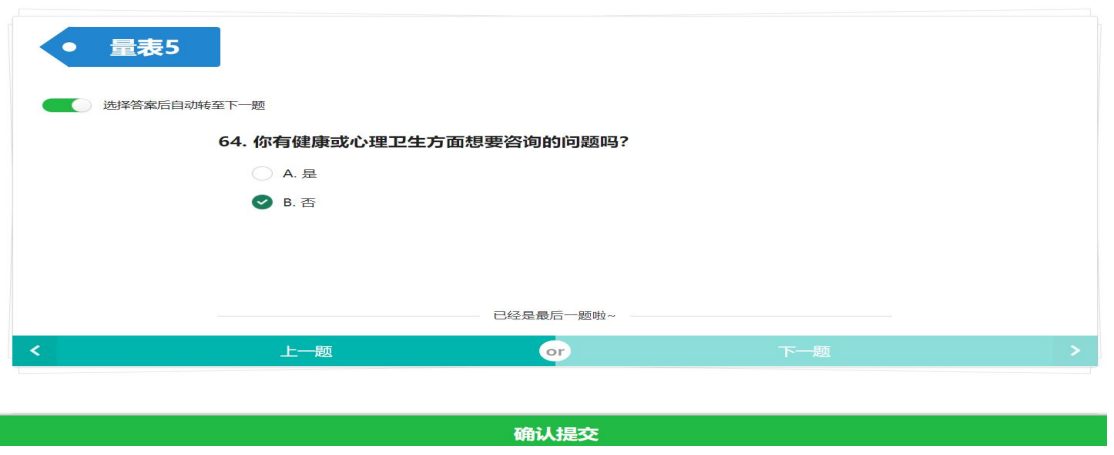

提交成功后,则提示提交成功,并显示该测评计划中其他未测量表 的列表,可继续进行该测评计划里面的其他量表的测试。

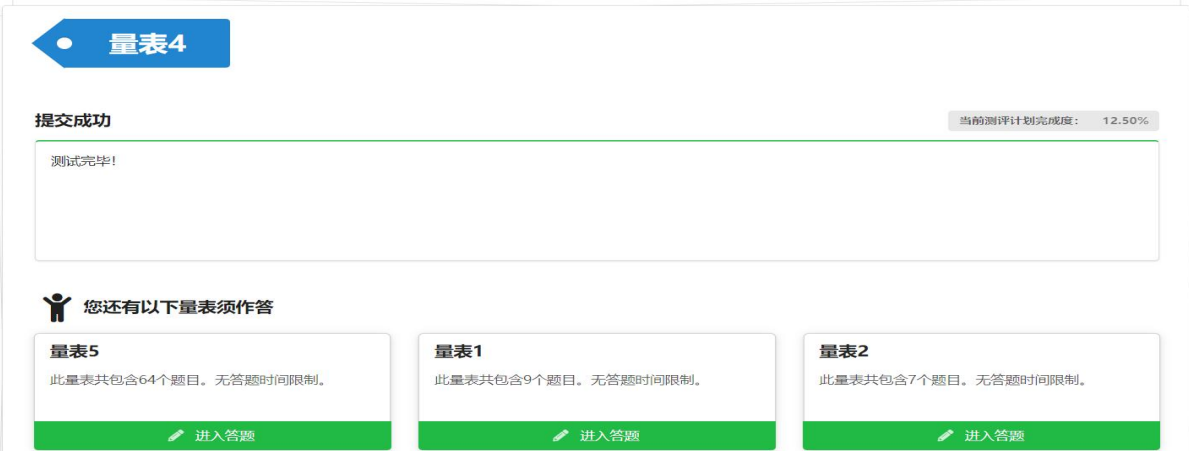

若测试计划中的量表全部完成,则说明已经完成了心理测试。

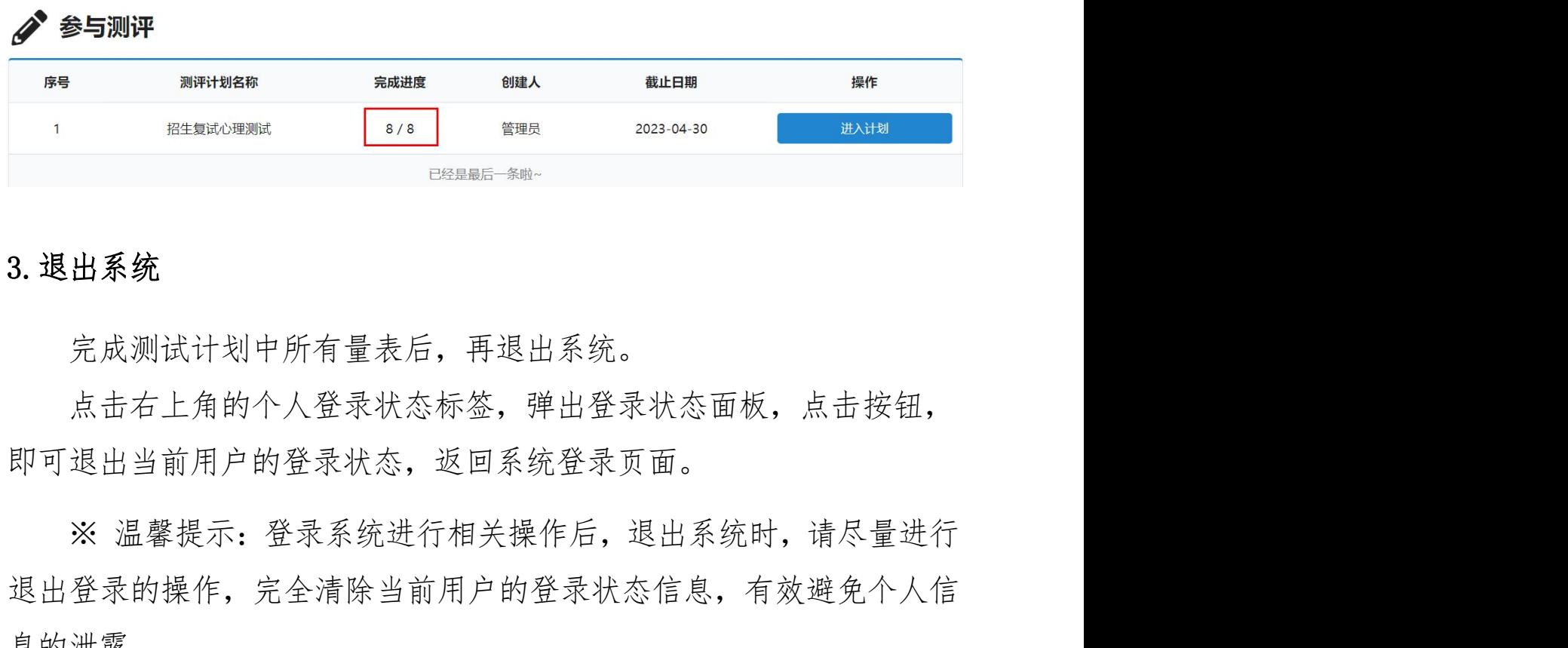

### 3.退出系统

完成测试计划中所有量表后,再退出系统。

点击右上角的个人登录状态标签,弹出登录状态面板,点击按钮, 即可退出当前用户的登录状态,返回系统登录页面。

退出登录的操作,完全清除当前用户的登录状态信息,有效避免个人信 息的泄露。

心理测试咨询电话:0577-86699232